## **Oppgave 5.10 med CASIO fx-9860GII, CFX-9850GC Plus og Excel**

I en klasse er det 15 jenter og 10 gutter. Vi velger ut fire elever og lar X være antall jenter av de fire. Finn forventningsverdien, variansen og standardavviket.

## **CASIO fx-9860GII**

Dette er en hypergeometrisk modell og sannsynlighetene kan regnes ut som vist nedenfor.

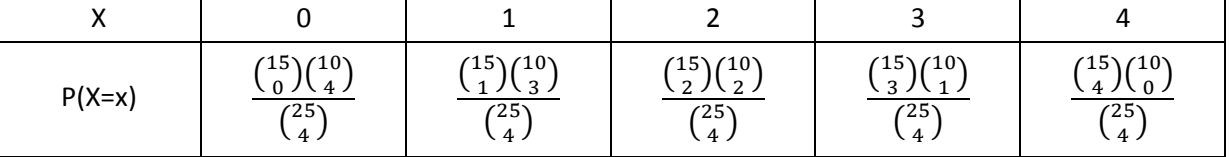

 $\binom{1}{3}$  $\binom{15}{3}$  regnes eksempelvis ut som  $\frac{15!}{3!\cdot(15-3)!} = \frac{1}{3}$  $\frac{14413}{1.2.3}$  = 455

Dette antall kombinasjoner kan også regnes ut direkte på kalkulatoren med **15 OPTN PROB nCr 3 EXE** som vises som **15C3** og gir svaret **455**.

Vi kan dermed regne ut P(X=0) med **15C0 × 10C4 ÷ 25C4 EXE** som gir svaret **0.01660079051,** osv.

Når vi har regnet ut sannsynlighetene, kan vi finne forventningsverdien, variansen og standardavviket med formlene  $\mu = \sum x_i \cdot P(X = x_i)$  ,  $VAR(X) = \sum (x_i - \mu)^2 \cdot P(X = x_i)$  og  $\sigma = \sqrt{Var(X)}$ 

Det er imidlertid enda enklere å bruke **STAT** menyvalget. Da kan vi få ut alle sannsynlighetene på en gang. Legg inn **0**, **1**, **2**, **3** og **4** i **List 1**. Velg **DIST**, **H-GEO** og **Hpd** (Se neste side dersom kalkulatoren din ikke har H-GEO):

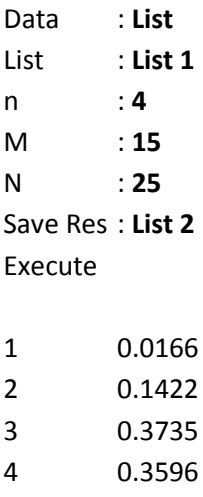

5 0.1079

- **EXIT**, **EXIT** tar oss tilbake til listene. Sjekk at sannsynlighetene ligger i **List 2**.
- Velg nå **STAT**, **SET** og sjekk at 1Var XList : **List 1** og 1Var Freq : **List 2**
- **EXIT** og **1VAR** gir  $\bar{x} = 2.4$  og  $\sigma x = 0.91651513$

Altså er <u> $\mu = 2.4$ ,  $\sigma \approx 0.92$ </u> og  $\text{Var}(X) = \sigma^2$ 

## **Casio CFX-9850GC Plus eller lignende**

Dersom kalkulatoren din ikke har **H-GEO** , kan du bruke **TABLE** og overføre resultatene til List 2.

- 1. Velg **TABLE** og legg inn Y1 = **15CX × 10C(4-X) ÷ 25C4 EXE**
- 2. Sett F5 (**RANG)** til Start: **0**, End: **4** og Pitch: **1 EXE** F6 (**TABL**)
- 3. Flytt markøren til kolonnen med sannsynlighetene (Y1)
- 4. **OPT**, F1 (**LIST**), F2 (**LMEM**) og F2 (**List2**) kopierer sannsynlighetene til List 2

Du kan nå fortsette som forklart på side 1:

- 5. **MENU**, **STAT** og legg inn **0**, **1**, **2**, **3** og **4** i **List 1**.
- 6. F2 (**CALC**), F6 (**SET)** og sjekk at 1Var XList: **List 1** og 1Var Freq : **List 2**
- 7. F1 (**1VAR**) gir  $\bar{x} = 2.4$  og  $x\sigma n = 0.91651513$

Altså er <u> $\mu = 2.4$ ,  $\sigma \approx 0.92$ </u> og  $\text{Var}(X) = \sigma^2$ 

## **Microsoft Excel 2010**

Dersom du ikke har kalkulator, kan du gjøre det samme i EXCEL:

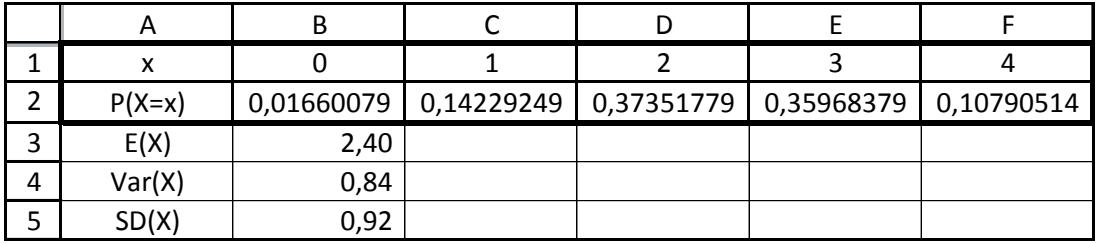

Nedenfor er formlene bare vist for P(X=0) og P(X=1). Når du har skrevet inn tallene 0 til 4 i B1 til F1, holder det med å skrive inn formelen i B2. Deretter kan B2 kopiers til C2:F2.

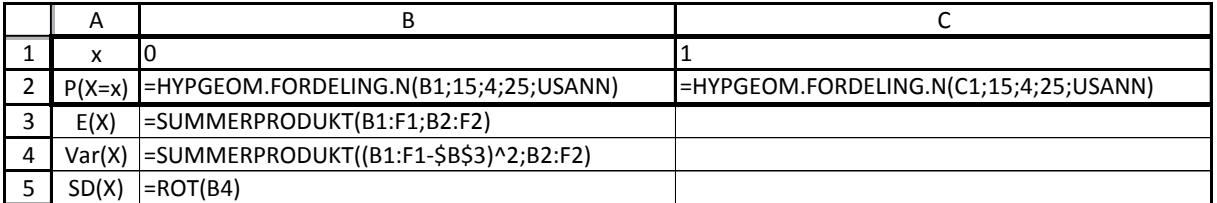